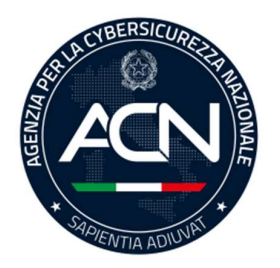

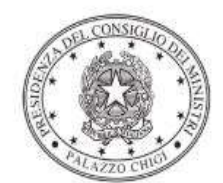

Dipartimento per la programmazione<br>e il coordinamento della politica economica

# Istruzioni operative per la generazione del CUP tramite **Template**

PIANO NAZIONALE DI RIPRESA E RESILIENZA - MISSIONE 1 - COMPONENTE 1 – Investimento 1.5 "CYBERSECURITY"

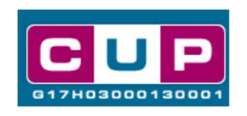

13/6/2022

A cura dell'ufficio V – monitoraggio degli investimenti pubblici - DiPE

## Premessa

Il presente documento descrive la procedura di generazione dei CUP con riferimento ad investimenti finalizzati alla realizzazione di interventi di potenziamento della resilienza cyber per la Pubblica Amministrazione.

L'iniziativa rientra nell'ambito della Missione 1 Componente 1 del PNRR, finanziato dall'Unione europea nel contesto dell'iniziativa Next Generation EU, Investimento 1.5 "Cybersecurity", che riguarda interventi di potenziamento per l'investimento in nuove capacità cyber, o miglioramento di quelle in essere, al fine di identificare, anticipare e rispondere alle nuove forme di minaccia che caratterizzano l'evoluzione tecnologica dei sistemi informativi.

Allo scopo di agevolare le PA nella richiesta del CUP, si è resa disponibile una procedura guidata e semplificata attraverso la creazione di un template, ovvero uno specifico modello precompilato. La modalità di utilizzo del suddetto template all'interno del Sistema CUP è descritta di seguito nel dettaglio.

Quanto illustrato nel documento recepisce la soluzione condivisa tra il Dipartimento per la programmazione e coordinamento della politica economica (DiPE) della Presidenza del Consiglio dei ministri e l'Agenzia per la Cybersicurezza Nazionale (ACN).

# Il Template: principali caratteristiche

Accedendo allo specifico Template – predisposto per le nature progettuali relative all'acquisto di beni e servizi - ciascun beneficiario potrà generare un CUP riferito al progetto che dovrà realizzare, selezionando le informazioni tra le voci disponibili e le indicazioni puntali fornite

Codice Template: 2204007

Nome Template: PNRR M1C1 - 1.5 - Cybersecurity

Descrizione Template: ACN - Agenzia per la Cybersicurezza Nazionale - PNRR M1C1 Asse 1 investimento 1.5 "CYBERSECURITY". Interventi per il rafforzamento delle difese cibernetiche, aumentando il grado di resilienza informatica del Paese, con specifica attenzione alla Pubblica Amministrazione.

Soggetti Attuatori della misura: soggetti attuatori individuati nell'ambito della misura.

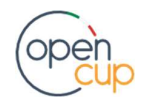

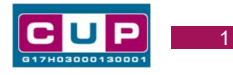

# La procedura guidata di generazione del CUP

STEP 1. Entrare nell'area riservata del Sistema CUP e cliccare sulla funzione "Richiesta CUP completo"

STEP 2. Inserire nell'apposito campo il codice relativo al template 2204007 e cliccare sul tasto "Vai al Template".

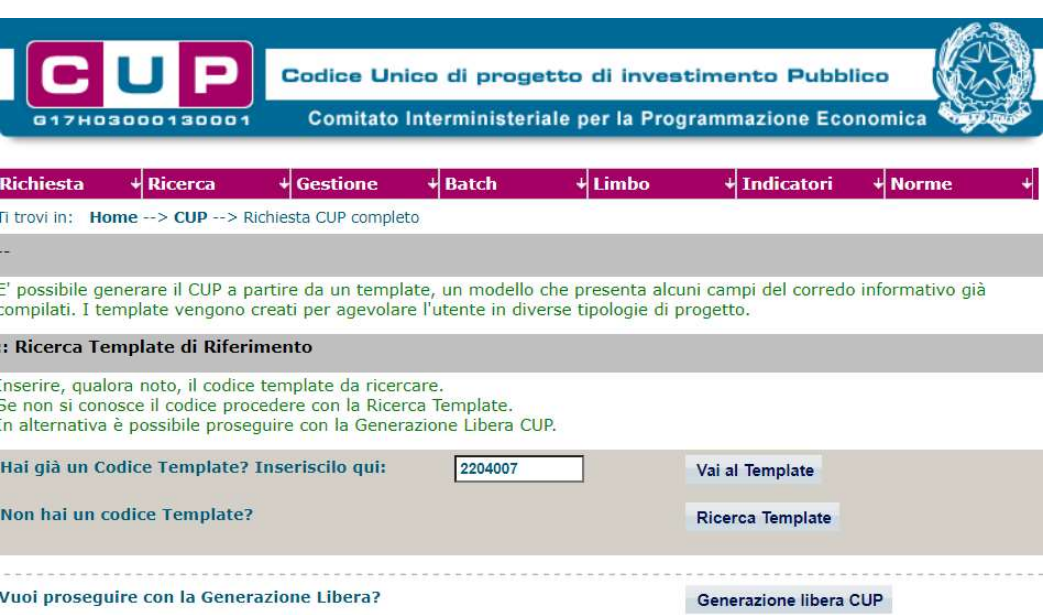

# Fig. 1 – Inserimento del Codice Template

STEP 3. Seguire la procedura di generazione guidata compilando le schermate nell'ordine previsto.

Il simbolo **contrassegna le parti preimpostate** e non modificabili, oppure corredate da indicazioni utili da seguire nello specifico contesto. Tutti i campi contrassegnati con il simbolo \* (asterisco) sono obbligatori.

Di seguito è illustrato il dettaglio completo delle informazioni previste nel corredo informativo del CUP.

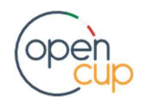

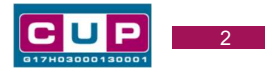

## Prima schermata: classificazione e anno di decisione

Una volta selezionato il template apparirà la prima schermata con le informazioni relative alla classificazione del progetto.

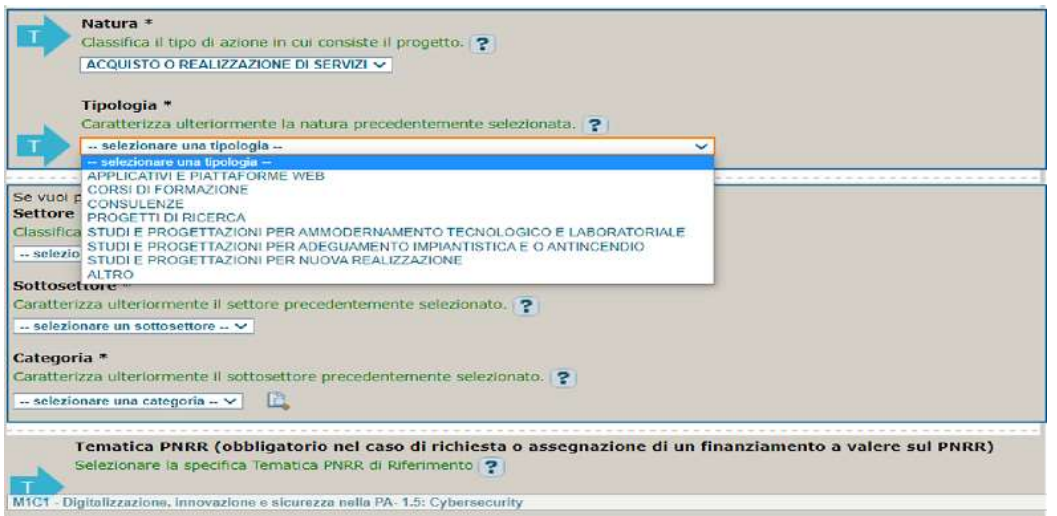

Natura: scegliere una voce tra "Acquisto di beni" o "Acquisto o realizzazioni di servizi"

Tipologia: selezionare la voce più pertinente tra quelle ammissibili.

Settore, Sottosettore e Categoria di intervento: classificare il progetto scegliendo tra le voci disponibili.

Tematica PNRR: preimpostata non modificabile.

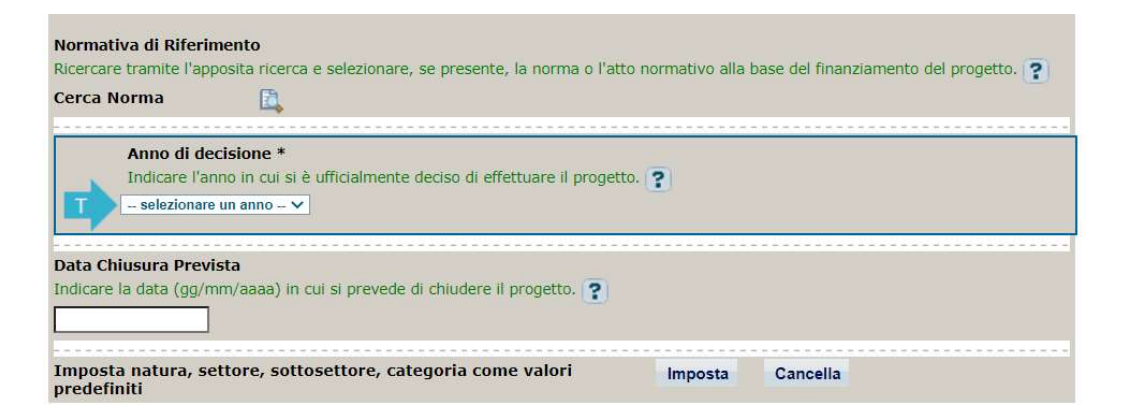

Normativa di riferimento: non valorizzare.

Anno di decisione: selezioni consentite dal 2020 al 2023

Data chiusura prevista: indicare una data previsionale di completamento del progetto. Campo facoltativo.

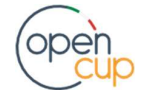

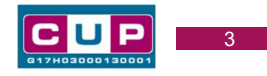

#### Seconda schermata: CUP Master

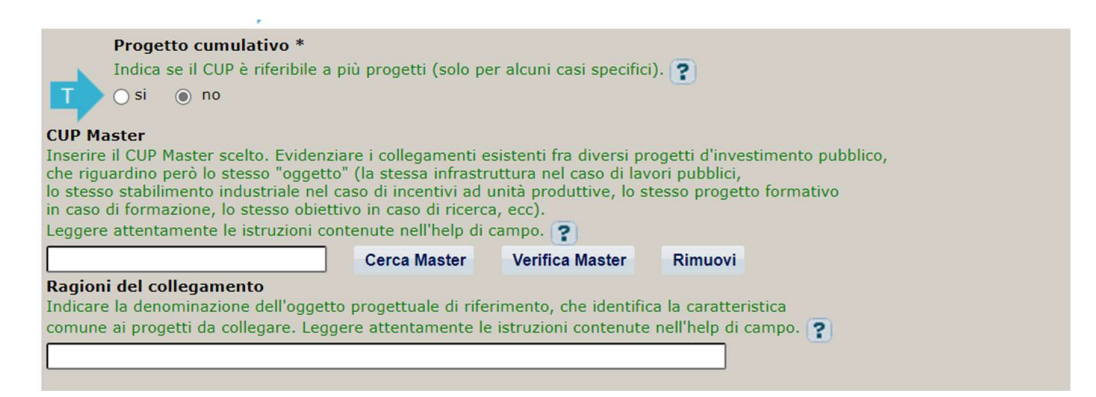

Il CUP Master è uno strumento da utilizzare per collegare altri progetti presenti nel Sistema (anche di natura diversa o registrati in tempi differenti) afferenti alla medesima infrastruttura (in questo caso stessa infrastruttura informatica o piattaforma digitale). Per attuare tale collegamento con il CUP che si sta generando, occorre inserire il CUP Master nell'apposito campo sopraindicato (se non già esistente, indicare il primo CUP generato in ordine cronologico per lo stesso oggetto progettuale: tale CUP automaticamente diventerà Master per i successivi collegamenti).

Nel campo "Ragioni del collegamento" riportare quindi la denominazione della struttura oggetto dell'intervento.

La valorizzazione di tali campi relativi al Master, facoltativa, non è consigliata per la fattispecie.

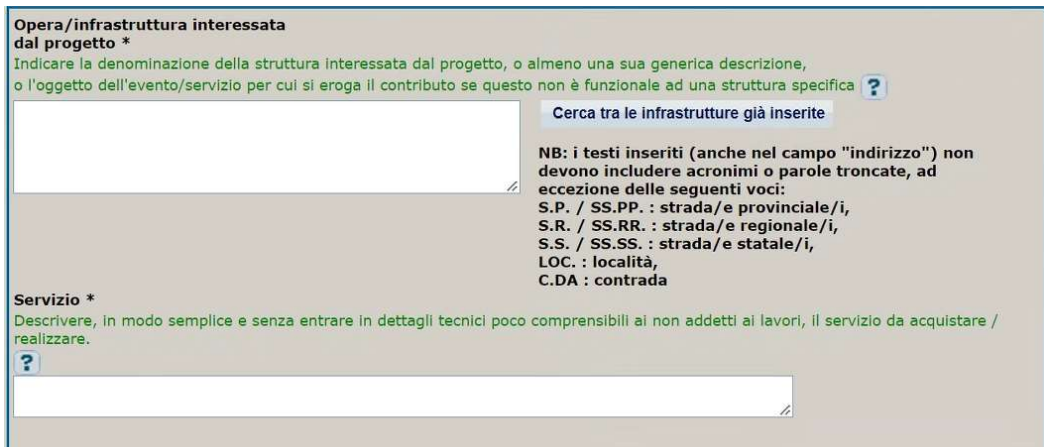

#### Terza schermata, parte 1: descrizione del progetto

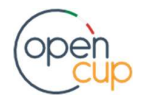

# ISTRUZIONI OPERATIVE PER LA GENERAZIONE DEI CUP TRAMITE TEMPLATE **1989 DE LA GENERALIONE DEI CUP**

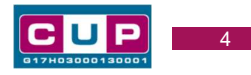

Cliccare sulla lente di ingrandimento in basso per inserire la localizzazione del progetto. **?** Localizzazioni \*  $\bar{\psi}$ E Indirizzo/Area di riferimento \* Indicare l'indirizzo della struttura / infrastruttura oggetto dell'intervento, o, se non individuabile nello specifico, l'area territoriale di interesse del progetto d'investimento. Via  $\vee$  ?  $\vert$  ?

Opera/infrastruttura interessata dal progetto: Inserire le informazioni utili a descrivere l'infrastruttura interessata dal progetto.

Servizio: descrivere in modo semplice e sintetico le attività da realizzare

Localizzazione: selezionare l'area o il territorio interessato dal progetto.

Indirizzo: indicare l'indirizzo o l'area di riferimento.

# Terza schermata, II parte: strumento di programmazione e altre info

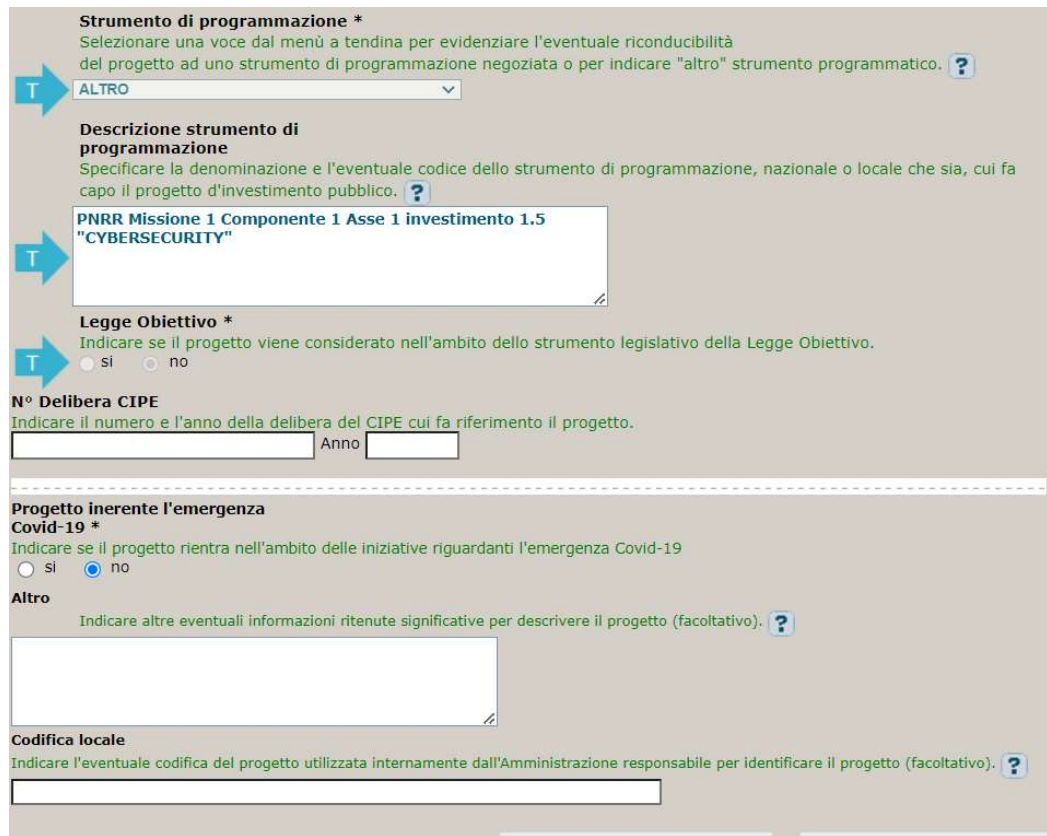

Strumento di programmazione: preimpostato, non modificabile.

Legge Obiettivo impostato su "NO", non modificabile.

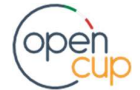

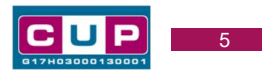

N. Delibera CIPE: lasciare il campo vuoto.

# Progetto inerente all'emergenza Covid-19: selezionare "NO".

Altro: campo facoltativo, da valorizzare con ulteriori informazioni utili.

Codifica locale: campo facoltativo, indicare, se prevista, una codifica utilizzata per individuare il progetto.

## Quarta schermata: caratteristiche finanziarie del progetto

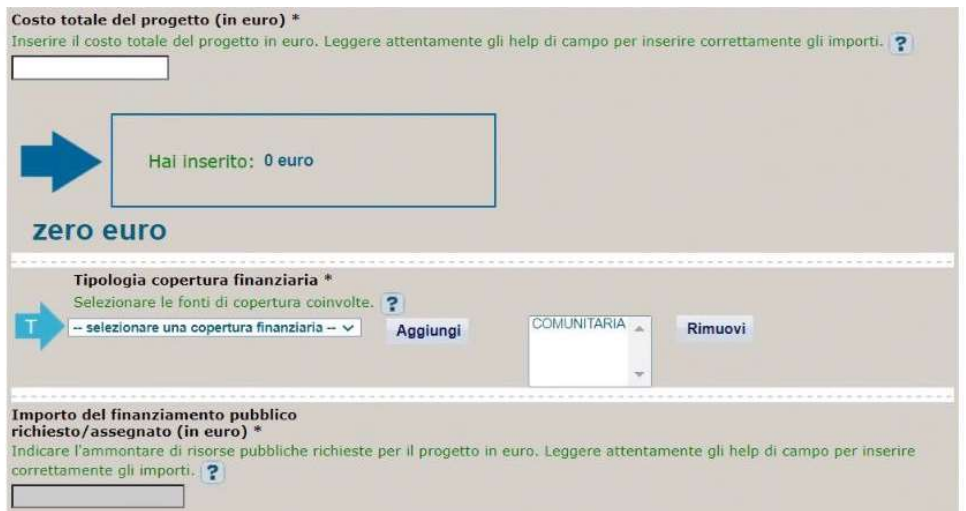

Costo totale del progetto: indicare l'importo complessivo associato al progetto

Tipologia copertura finanziaria: valorizzata la fonte comunitaria, aggiungere eventuali altri fonti pubbliche se presenti.

Importo del finanziamento pubblico: sarà riportato lo stesso valore dell'importo inserito nel costo se non prevista la concorrenza di ulteriori risorse.

STEP 4. Al termine della fase di compilazione delle schermate, proseguendo nella pagina successiva, sarà proposto un *riepilogo* di tutte le informazioni inserite, al fine di una verifica finale da parte dell'utente.

Se occorre modificare alcune informazioni, sarà necessario tornare indietro nella procedura di generazione utilizzando gli appositi bottoni in fondo alla pagina. Altrimenti, se le informazioni sono corrette, si può passare al punto successivo.

STEP 5. Cliccare sul tasto "Genera CUP" per terminare la procedura.

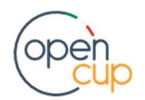